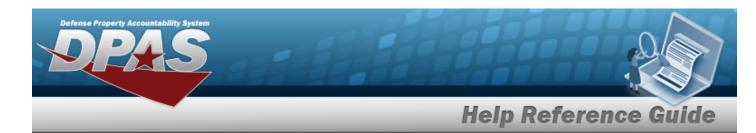

# Browse for an Operator/Technician

#### **Overview**

The Operator/Technician Browse pop-up window allows searching of Operators/Technicians in the DPAS catalog.

### **Navigation**

DPAS Modules > Various Procedural Steps >  $^{ extstyle Q}$  > Operator/Technician Browse popup window

### **Procedures**

#### **Browse for an Operator/Technician**

One or more of the Search Criteria fields can be entered to isolate the results. By default, all results are displayed. Selecting at any point of this procedure returns all fields to the default "All" setting.

Selecting at any point of this procedure removes all revisions and closes the page. **Bold** numbered steps are required.

1. Select . The **Operator/Technician Browse** pop-up window appears.

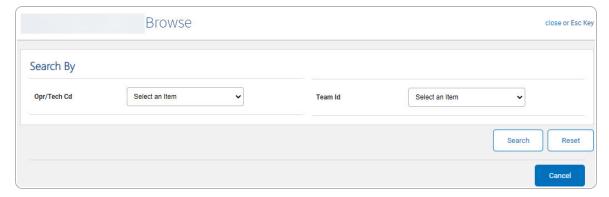

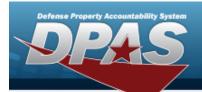

## **Help Reference Guide**

Note

The Dispatch To Browse and the Operator List Browse have the same fields as the Operator/Technician Browse.

- 2. In the Search By grid, narrow the results by entering one or more of the following optional fields.
- 3. Select Search . The Search Results display in the Operator/Technician Grid below.

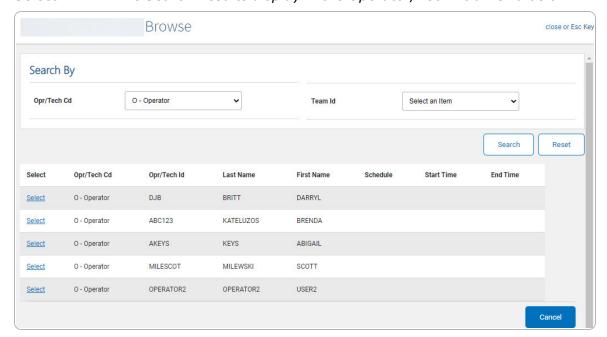

4. Click the Select hyperlink next to the desired Operator/Technician. *The pop-up window closes and the selected Operator/Technician appears in the previous screen.*